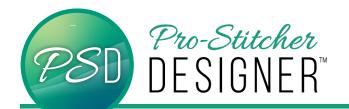

## TO USE MOTIF STITCHES ON A DESIGN

## Open a New Design Page.

• Select the **Home** tab.

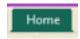

 From the ribbon, click on New to open a new design page.

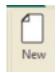

• Select the **Tools** tab.

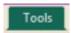

• From the ribbon, click on the **Artwork** and choose Triangle from the drop down menu.

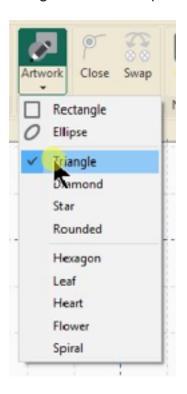

Your mouse cursor will now have a small triangle showing

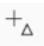

Click on your screen and draw a triangle.

**NOTE** – If you hold the Ctrl key while drawing, the triangle will maintain its' aspect ratio.

- Select your design with the select tool.
- In the Sidebar bottom window, select the Effects tab.

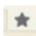

 Under the Outlines options, click on the Motif button.

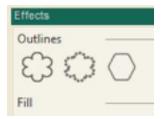

- (draw a red circle around center button in this graphic)
- In the upper window of the sidebar, the Run tab and features are now available.
- Select the desired motif stitch from the Pattern drop down menu. (we choose Blanket2

## Click Apply

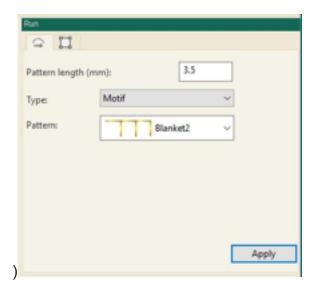

Your design will now display on the screen with the motif stitches.

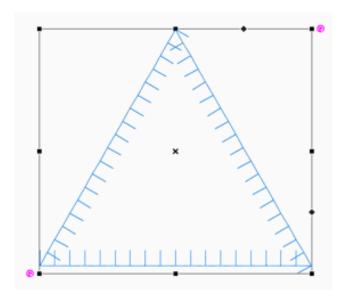

 Save your design in the desired quilting format, either send to Pro-Stitcher using the Send button or transfer the saved design to a USB, and you can quilt it on your quilting system.